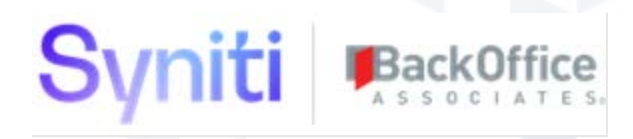

# Syniti Solutions

**Release Notes Version 7.0.6**

**Software Release Date: 07/12/19**

BackOffice Associates, LLC T +1 770-246-1287 12000 Findley Road F +1 770-246-1289 Suite 200 info@boaweb.com Johns Creek, GA 30097 www.boaweb.com

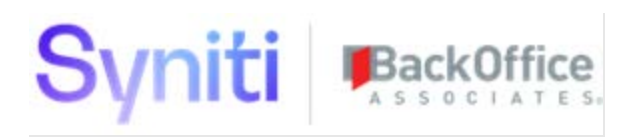

# Contents

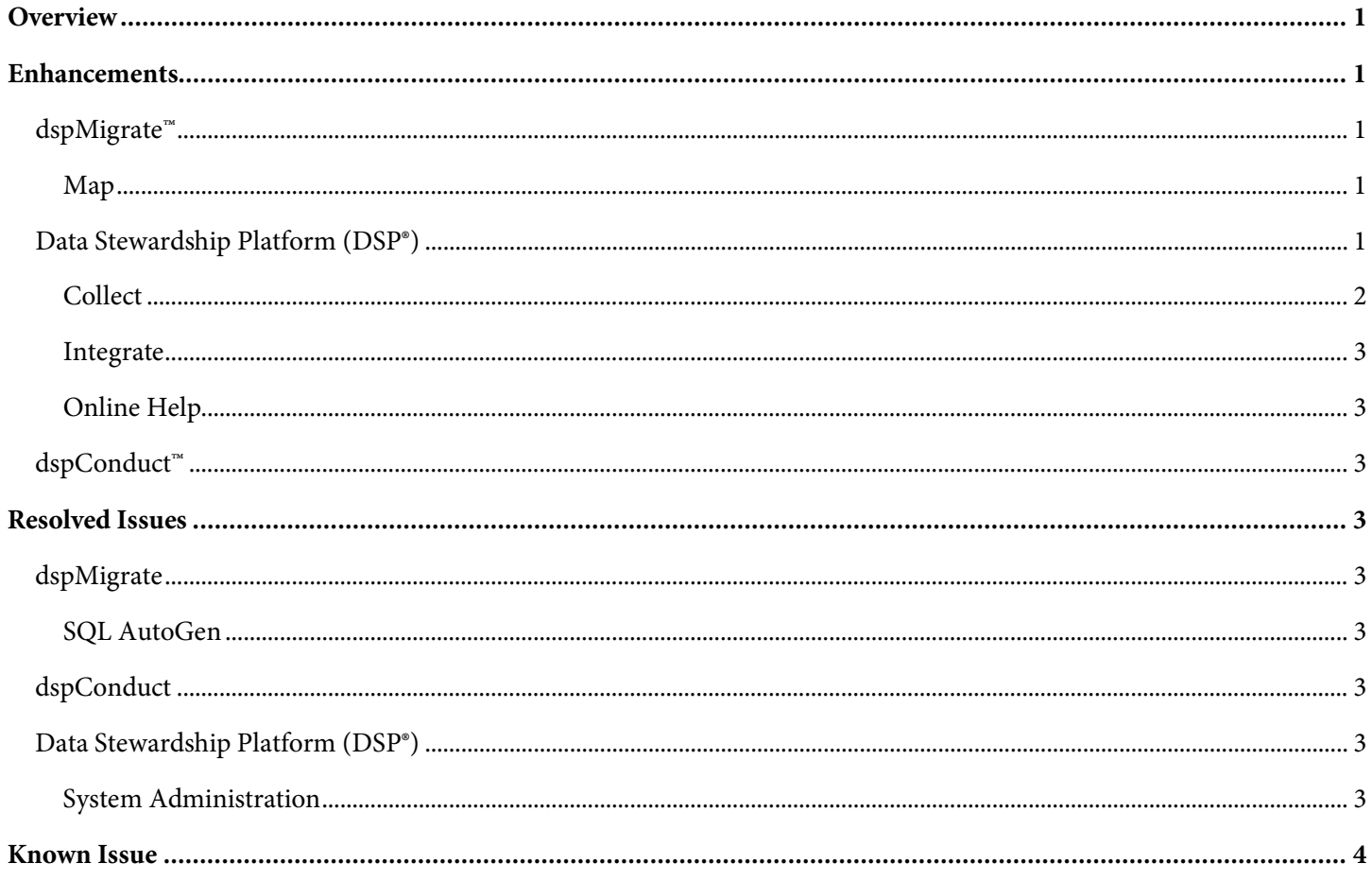

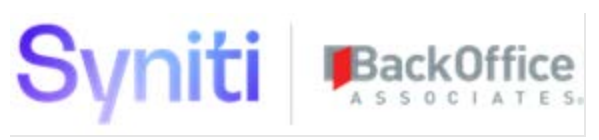

# <span id="page-2-0"></span>**Overview**

Syniti Solutions 7.0.6 contains:

- Enhancements
- Resolved Issues
- Known Issue

# <span id="page-2-1"></span>**Enhancements**

## <span id="page-2-2"></span>**dspMigrate™**

#### <span id="page-2-3"></span>**Map**

To facilitate the mapping process, two changes have been made:

- 1. The SOURCE DATABASE OBJECT field on the following pages now includes the description along with the table name:
- *[Target Sources](https://dsphelp.syniti.com/706/general/Map/Page_Desc/Target_Sources_H.htm)*
- *[Target Sources \(Add Row\)](https://dsphelp.syniti.com/706/general/Common/Use_Cases/Establish_a_Connection_to_a_target_system_Overview.htm)*
- *[Target Sources \(Update Row\)](https://dsphelp.syniti.com/706/general/dspConduct/Page_Desc/Task_H.htm)*
- 2. The SOURCE TABLE and the SOURCE FIELD fields on the *[Field Mappings](https://dsphelp.syniti.com/706/general/Map/Page_Desc/Field_Mappings_H.htm)* page now include the descriptions along with their names.
- **NOTE**: For the name and description fields to display in the format NAME (DESCRIPTION) (for example, ITEM(MATERIAL NUMBER)), a user must define the description fields. In the System Type assigned to the data source, set the description field for the source table on the *[System Type Tables](https://dsphelp.syniti.com/706/general/dspConduct/Use_Cases/Reject_Requests_from_a_Content_WebApp_Page.htm)* page, and the description for the source field on the *[System Type Table Fields](https://dsphelp.syniti.com/706/general/SQL_AutoGen/Page_Desc/Automation.htm)* page. If a description field is not defined, the Source ID displays the table or field name only.

## <span id="page-2-4"></span>**Data Stewardship Platform (DSP®)**

- The DSP has been updated to reflect new corporate name, colors and logos.
- To introduce the capability of linking data-related assets in the DSP to assets from other platforms, an External Reference field has been added to data-related assets in the DSP. The field is an NVARCHAR(max) at the database level and is an HTML Area field in the DSP. Users can enter one or more hyperlinks and supporting commentary into the field to connect assets in the DSP to external references elsewhere. These references may be tied to assets in Syniti cloud, such as rules or terms or to an external report. Any valid URL can be used. The External Reference field has been added to the Vertical View of the following pages:

Console

• *[Waves](https://dsphelp.syniti.com/706/general/Console/Page_Desc/Waves_H.htm)*

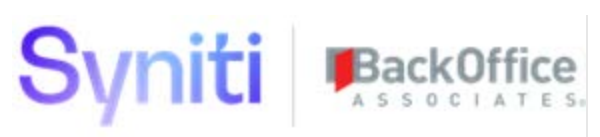

- *[Wave: Process Areas](https://dsphelp.syniti.com/706/general/Console/Page_Desc/Wave_Process_Areas.htm)*
- *[Process Area: Object](https://dsphelp.syniti.com/706/general/Console/Page_Desc/Process_Area_Object_H.htm)*
- *[Objects](https://dsphelp.syniti.com/706/general/Console/Page_Desc/Objects_H.htm)*
- *[Process Area](https://dsphelp.syniti.com/706/general/Console/Page_Desc/Process_Area.htm)*

Target Design

• *[Targets](https://dsphelp.syniti.com/706/general/Design/Page_Desc/Targets_H.htm)*

Transform

- *[Target Source Rules](https://dsphelp.syniti.com/706/general/Transform/Page_Desc/Target_Source_Rules_H.htm)*
- *[Target Source Reports](https://dsphelp.syniti.com/706/general/Transform/Page_Desc/Target_Source_Reports_H.htm)*
- *[Target Rules](https://dsphelp.syniti.com/706/general/Transform/Page_Desc/Target_Rules_H.htm)*
- *[Target Reports](https://dsphelp.syniti.com/706/general/Transform/Page_Desc/Target_Reports_H.htm)*
- *[Target Data Services Rules](https://dsphelp.syniti.com/706/general/Transform/Page_Desc/Target_Data_Services_Rules_H.htm)*
- *[Target Data Services Reports](https://dsphelp.syniti.com/706/general/Transform/Page_Desc/Target_Data_Services_Reports_H.htm)*

dspMonitor

- *[Repository Reports](https://dsphelp.syniti.com/706/general/dspMonitor/Page_Desc/Repository_Reports_H.htm)*
- *[Your Favorite Reports](https://dsphelp.syniti.com/706/general/dspMonitor/Page_Desc/Your_Favorite_Reports_H.htm)*
- *[Your Group Reports](https://dsphelp.syniti.com/706/general/dspMonitor/Page_Desc/Your_Group_Reports_H.htm)*
- *[Your Object Reports](https://dsphelp.syniti.com/706/general/dspMonitor/Page_Desc/Your_Object_Reports_H.htm)*

System Administration

- *[Page Business Rules](https://dsphelp.syniti.com/706/general/Sys_Admin/Page_Desc/Page_Business_Rules_H.htm)*
- *[Page Validation Rules](https://dsphelp.syniti.com/706/general/Sys_Admin/Page_Desc/Page_Validation_Rules.htm)*

Common

• *[System Types](https://dsphelp.syniti.com/706/general/Common/Page_Desc/System_Types_H.htm)*

**NOTE**: There is a Known Issue related to HTML area controls displaying on *Vertical* Views with tabbed layouts. See [Known Issue](#page-5-0) for more information.

#### <span id="page-3-0"></span>**Collect**

To prevent processing backlogs and inefficient DSP usage during the execution of large Collect refreshes, the queue ID can be set at the target, target source or table level. Adding a queue ID prevents processing backlogs. By assigning Collect refresh jobs to different queues, you can distribute the jobs across multiple processing threads that can run in parallel. Refer to **[Assign a Queue to a Refresh](https://dsphelp.syniti.com/706/general/Collect/Use_Cases/Refresh_Overview.htm#Assign_a_Queue_to_a_Refresh)** for more information.

# hiti

#### <span id="page-4-0"></span>**Integrate**

Previously, Integrate postings did not support the usage of an SAP Message Server. This meant that posting processes could not take advantage of load balancing across available application servers. With this change, users can now use a Message server via Integrate postings and thus make use of load balancing capability. Refer to Establish a Connection to a [Target System](https://dsphelp.syniti.com/706/general/Common/Page_Desc/System_Types_Tables_H.htm#Establish_a_Connection_via_a_Direct_Connection_to_the_Application_Server) and [Establish a Connection via a Message Server](https://dsphelp.syniti.com/706/general/Common/Page_Desc/System_Types_Table_Fields_H.htm#Establish_a_Connection_via_a_Message_Server) for more information.

#### <span id="page-4-1"></span>**Online Help**

- Added access to [Page Descriptions](https://dsphelp.syniti.com/706/general/Map/Page_Desc/Target_Sources_Update_Row.htm) through the Tips menu in the top navigation bar, and for each component as the first item on the menu.
- Removed the section Import IGC Governance Elements into dspConduct, as that feature has been deprecated.
- Added the topic **DSP Tutorial Videos**.

#### <span id="page-4-2"></span>**dspConduct™**

A page designer can streamline request processing by allowing users with the Review role to reject requests from inside a Content WebApp page, instead of rejecting them on the Reviewer Workbench in dspConduct. Refer to Reject Requests [from a Content WebApp Page](https://dsphelp.syniti.com/706/general/Map/Page_Desc/Target_Sources_Add_Row.htm) for more information.

# <span id="page-4-3"></span>**Resolved Issues**

### <span id="page-4-4"></span>**dspMigrate**

#### <span id="page-4-5"></span>**SQL AutoGen**

Corrected an issue in SQL AutoGen that prevented rules from being dropped and rebuilt for a target. With the fix, when the user sets the Report AutoGen Level to New Reports, then clicks the Create All Reports button on the *[Automation](https://dsphelp.syniti.com/706/general/Page_Descriptions.htm)* page, rules already generated for the target are dropped and rebuilt. [DSP70-578]

## <span id="page-4-6"></span>**dspConduct**

An issue occurred where the *[Task](https://dsphelp.syniti.com/706/general/DSP_Tutorial_Videos.htm)* page did not open when users added a button or toolbar that linked a task back to its parent page in order to avoid clicking the browser back button multiple times to return to the parent page. The LinkToPageID function has been fixed so that the *Task* page no longer gets looped and opens as expected when users add a button or a toolbar to return back to the parent page. [DSP70-684]

## <span id="page-4-7"></span>**Data Stewardship Platform (DSP®)**

#### <span id="page-4-8"></span>**System Administration**

- CTS components for dspConduct Role Level and Category Role Type event rules are now included. [DSP70-628]
- Fixed an issue when installing Integrate archives using the CTS process. If records in the archive updated records in the target system, the following fields with a blank value were converted to a NULL value:
	- o ProcessTemplateLoop.LoopName
	- o ttBAPIField.LoopName

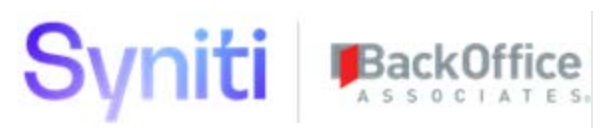

- o ttBDCScreen.LoopName
- o ttBDCScreen.ScreenTitle
- o ttBDCScreenField.LoopName
- o ttBDCScreenField.Fval

With the fix, blank values remain blank when the archive is installed. [DSP70-161]

# <span id="page-5-0"></span>**Known Issue**

When viewing fields that are HTML area controls on *Vertical* views with tabbed layouts, the display of buttons on the tab is left aligned. This occurs if the user clicks Edit on the *Vertical* View with a tabbed layout, then clicks the tab containing the field that is an HTML area. The External Reference field, which displays on multiple DSP pages, is an example. To correct the display, click the tab containing the HTML area control field before clicking Edit. [DSP-8202]

Last Updated on 7/16/2019